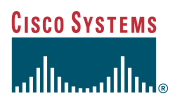

#### Versions standard et étendue

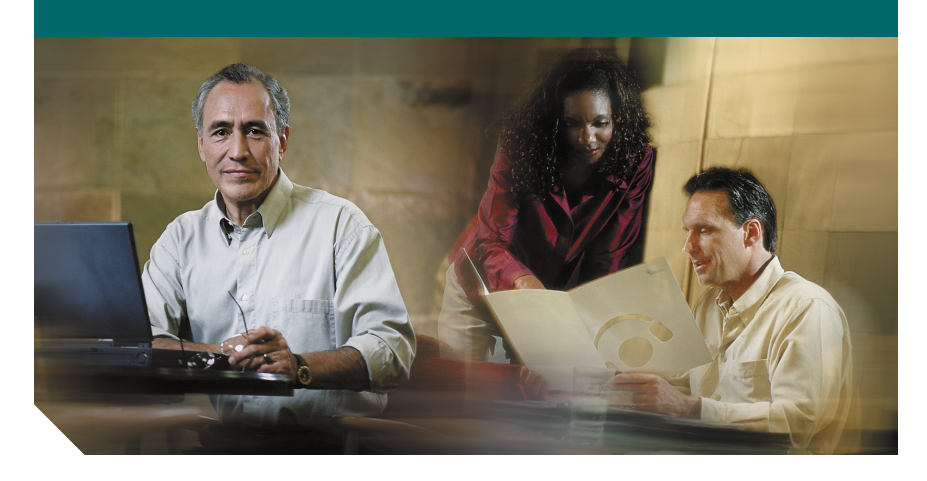

#### **Installation de Cisco Agent Desktop Aide-mémoire**

[Installation de Agent Desktop](#page-1-0)

**Siège social** Cisco Systems, Inc. 170 West Tasman Drive San Jose, CA 95134-1706 États-Unis http://www.cisco.com Téléphone : 408 526-4000 800 553-NETS (6387) Télécopie : 408 526-4100

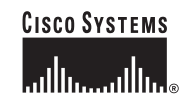

CCIP, la marque Cisco *Powered* Network, le logo Cisco Systems Verified, Cisco Unity, Follow Me Browsing, FormShare, Internet Quotient, iQ Breakthrough, iQ Expertise, iQ FastTrack, the iQ Logo, iQ Net Readiness Scorecard, Networking Academy, ScriptShare, SMARTnet, TransPath et Voice LAN sont des marques commerciales de Cisco Systems, Inc. ; Changing the Way We Work, Live, Play, and Learn, Discover All That's Possible, The Fastest Way to Increase Your Internet Quotient et iQuick Study sont des marques de service de Cisco Systems, Inc. ; Aironet, ASIST, BPX, Catalyst, CCDA, CCDP, CCIE, CCNA, CCNP, Cisco, le logo Cisco Certified Internetwork Expert, Cisco IOS, le logo Cisco IOS, Cisco Press, Cisco Systems, Cisco Systems Capital, le logo Cisco Systems, Empowering the Internet Generation, Enterprise/Solver, EtherChannel, EtherSwitch, Fast Step, GigaStack, IOS, IP/TV, LightStream, MGX, MICA, le logo Networkers, Network Registrar, *Packet*, PIX, Post-Routing, Pre-Routing, RateMUX, Registrar, SlideCast, StrataView Plus, Stratm, SwitchProbe, TeleRouter et VCO sont des marques déposées de Cisco Systems, Inc. et/ou ses filiales aux États-Unis et dans d'autres pays.

Toutes les autres marques mentionnées dans ce document ou sur le site Web sont la propriété de leurs détenteurs respectifs. L'utilisation du terme « partenaire » n'implique nullement une relation de partenariat entre Cisco et toute autre entreprise. (0203R)

Imprimé aux États-Unis sur du papier recyclé contenant 10 % de déchets retraités.

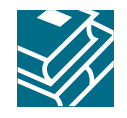

# <span id="page-1-0"></span>**Installation de Agent Desktop**

### **Introduction**

Installez Cisco Agent Desktop à partir du site Web utilisateur Cisco Customer Response Applications (CRA). Vous devez disposer d'un navigateur Web pour procéder à l'installation.

## **Avant l'installation**

Avant d'installer Agent Desktop, vous devez connaître :

- **•** l'adresse IP du serveur Cisco CRA ;
- **•** le nom d'utilisateur et le mot de passe permettant d'accéder à la page Web des options utilisateur de Cisco CRA (le nom d'utilisateur et le mot de passe sont identiques à ceux que vousutilisez pour accéder à Cisco Agent Desktop) ;
- **•** le dossier de destination du PC de l'utilisateur sur lequel vous souhaitez installer l'application ;
- **•** le numéro du poste téléphonique ICD (Integrated Contact Distribution) de l'utilisateur.

## **Procédure d'installation**

**Étape 1** Démarrez votre navigateur Web et lancez la page Web des options utilisateur de Cisco CRA à l'adresse http://*nom\_serveur*/appuser.

Demandez le *nom\_serveur* à votre administrateur système.

**Étape 2** Connectez-vous au site en utilisant le nom d'utilisateur et le mot de passe fournis par votre administrateur système. La fenêtre de bienvenue s'affiche.

**Étape 3** Cliquez sur **ICD Downloads** (téléchargements ICD). La fenêtre de téléchargement de Cisco Agent Desktop IP ICD s'affiche.

**Étape 4** Utilisez la fonction Copier de Windows pour copier la ligne de commande

suivante à partir de la fenêtre de téléchargement de Cisco Agent Desktop IP ICD. (*Nom\_du\_serveur* correspond à l'adresse IP de votre serveur CRA.) \\*Nom\_du\_serveur*\DESKTOP\_CFG\desktop\InstallManager

**Étape 5** Dans la barre des tâches de Windows, choisissez **Démarrer > Exécuter**. La boîte de dialogue Exécuter s'affiche.

**Étape 6** Dans le champ Ouvrir de la boîte de dialogue Exécuter, utilisez la fonction Coller de Windows pour coller la ligne de commande que vous avez copiée à l'étape 4, puis cliquez sur **OK**.

La boîte de dialogue Mot de passe de réseau s'affiche.

**Étape 7** Entrez votre nom d'utilisateur et votre mot de passe, puis cliquez sur **OK**. La boîte de dialogue Bienvenue s'affiche.

**Étape 8** Cliquez sur **Suivant**.

La boîte de dialogue Sélection d'options s'affiche.

**Étape 9** Sélectionnez la version Agent Desktop que vous souhaitez installer et cliquez sur **Suivant**.

La boîte de dialogue Choix de l'emplacement de destination s'affiche.

**Étape 10** Acceptez le dossier de destination par défaut ou cliquez sur Parcourir pour sélectionner un autre dossier de destination et cliquez sur **Suivant**.

La boîte de dialogue Poste téléphonique s'affiche.

**Étape 11** Entrez le numéro du poste téléphonique ICD utilisé pour cette installation et cliquez sur **Suivant**.

La boîte de dialogue Démarrage de la copie des fichiers s'affiche.

**Étape 12** Cliquez sur **Suivant** pour démarrer l'installation.

Install Manager installe les applications sélectionnées. Une fois l'installation terminée, la boîte de dialogue Résultats de l'installation s'affiche.

**Étape 13** Cliquez sur **Terminer** pour mettre fin au processus d'installation.

Install Manager se ferme.